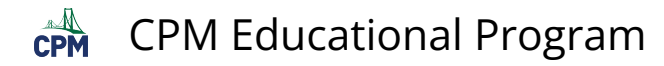

## **TI-84: Setting Up a Scatter Plot**

TI-84 Video: Scatter Plots [\(YouTube\)](https://youtu.be/spryYVDMQL8) (Vimeo)

## **1. Go to [2nd] "STAT PLOT". Make sure that only Plot1 is ON. Then go to Plot 1 and choose the Scatter Plot Icon in Type.**

Note: Be sure that the lists you will be using are indicated in the Xlist and the Ylist.

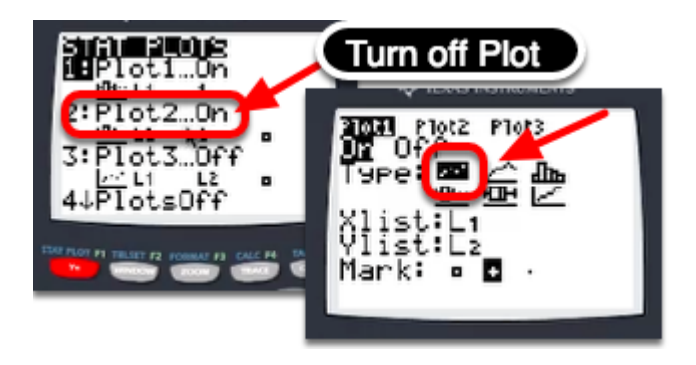

**2. Go to Y1 and [Clear] any functions.** 

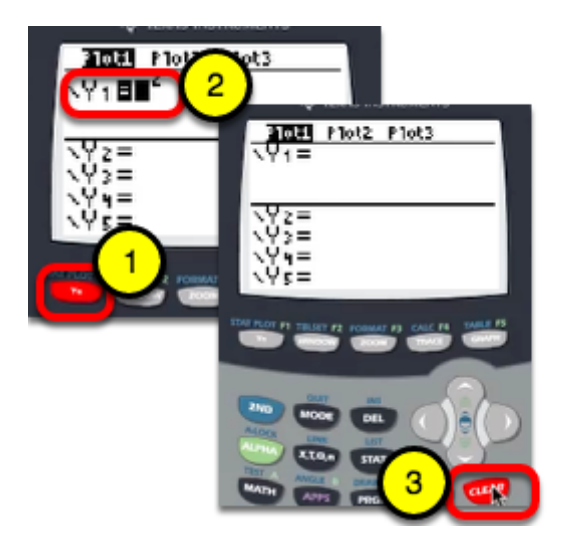

**3. Go to [STAT] [EDIT]. Enter your data in L1 and L2.** 

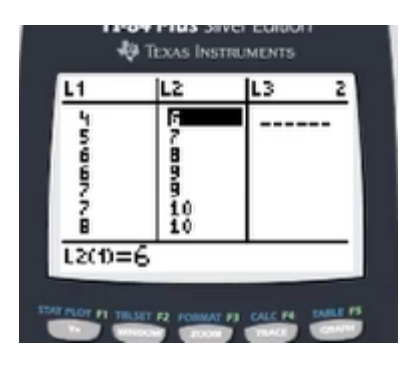

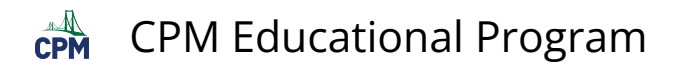

**4. Then go to [ZOOM] "9: ZoomStat" to see the scatter plot in a "friendly window".** 

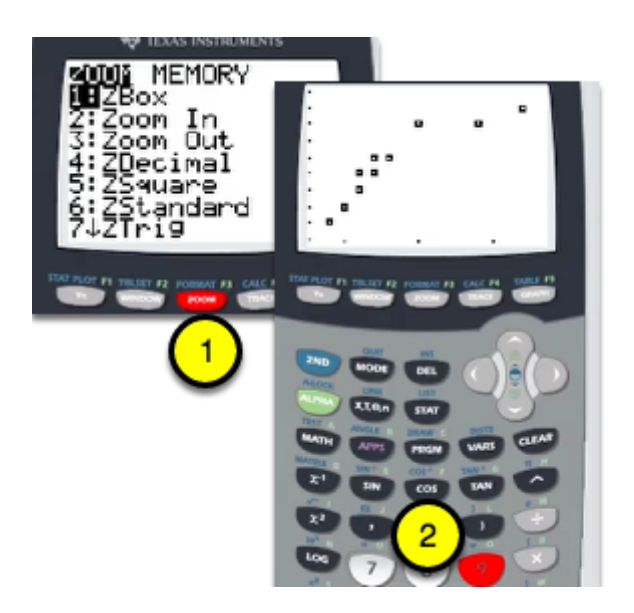

**5. Press [TRACE] and the arrow keys to view each data point.** 

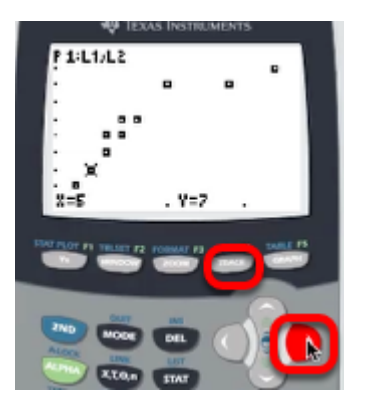